# **Libby App**

## **Getting started with the Libby App**

### Installing Libby

- 1. Install the Libby app from your device's app store.
- 2. Open the app and search for Kent District Library. You can search by library name, city, or zip code.

#### Using Libby

- 1. Browse Kent District Library's eBook collection and borrow a title. When prompted, sign in with your KDL library card.
- 2. If all KDL copies are currently checked out, click Place a Hold. You'll be notified when your eBook is available.
- 3. Borrowed titles appear on your Shelf and download to the app automatically so you can read them when you're offline.
- 4. By default, loans are downloaded for offline use only when you have a Wi-Fi connection. If you'd like loans to download using cellular data:
	- a. Go to Shelf > Actions > Change Download Rules.
	- b. Toggle Download only on Wi-Fi off (near the bottom).
- 5. From your Shelf (bottom-right of the app), you can:
	- a) Tap Open in Libby or Open Audiobook to open a title.
	- b) Tap the cover image, then tap Send to Device to send a book to your Kindle.

### Navigating the app

In the footer (bottom of screen)

- Tap Library to open the library collection you were most recently browsing.
- Tap Shelf to open your loans, holds, tags, and activity.
- Tap the title circle (center) to open the title you were most recently reading.

In the menu (Libby icon in upper right corner)

- Tap the name of a library to browse a different library.
- Tap See Library Cards to manage your cards, like signing in, adding cards, and checking your borrowing limits.

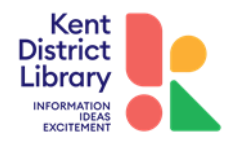

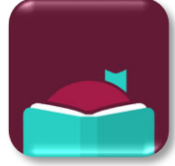

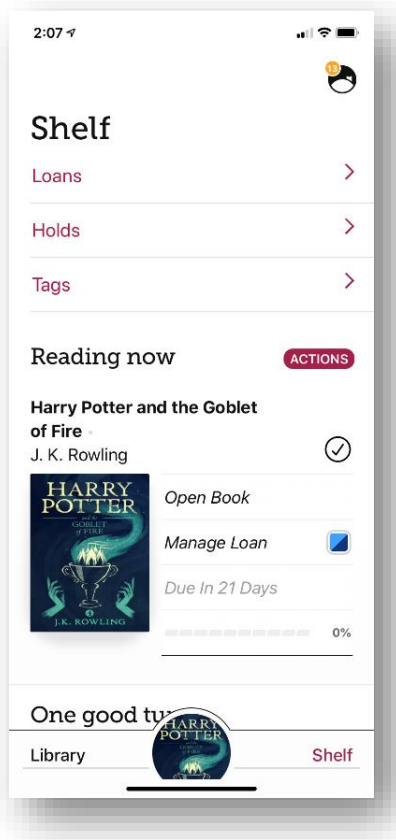

On the Shelf (bottom of screen)

- Tap Action, then Change Download Rules to update your preferences for downloading titles in the app.
- Touch Action, then Read Books With to choose your device preferences (such as to make Kindle your preferred way to read you library eBooks).

Advanced Searching

- Tap Library from the bottom-left of the app.
- Tap the search bar at the top of the screen.
- Tap the More Options button to choose filters such as Availability, Format, etc.

Sorting and Filtering

To sort and filter a specific search or title list, you can:

- Tap the format and genre links above your results.
- Tap Refine above the first result, then choose Sort by or any of the other refinements.

Finding Books in Series Information

- You can use the search bar or run an advanced search to find titles in a series.
- You can also tap on an individual title, then scroll down and look for a "series" section. If the title belongs to one, you can tap the series name to see other titles in the series that your library owns.

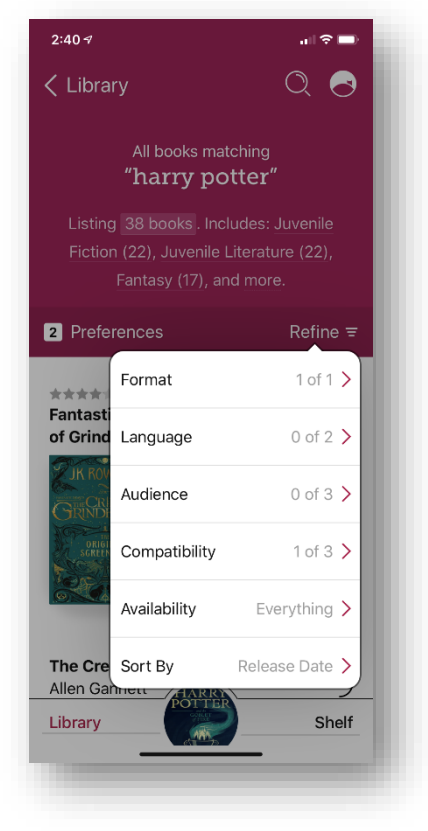

Audiobooks in Libby

- Downloading an Audiobook takes more time than a regular eBook since it's a much larger file. Be sure to give your book enough time to download to the app before closing.
- After downloading an Audiobook, you'll find it on the Shelf. Audio play controls will be available after you open the book.

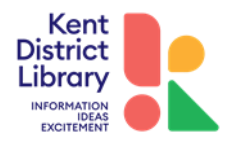